## **メールソフトの設定 (Microsoft Outlook Express 6.0)**

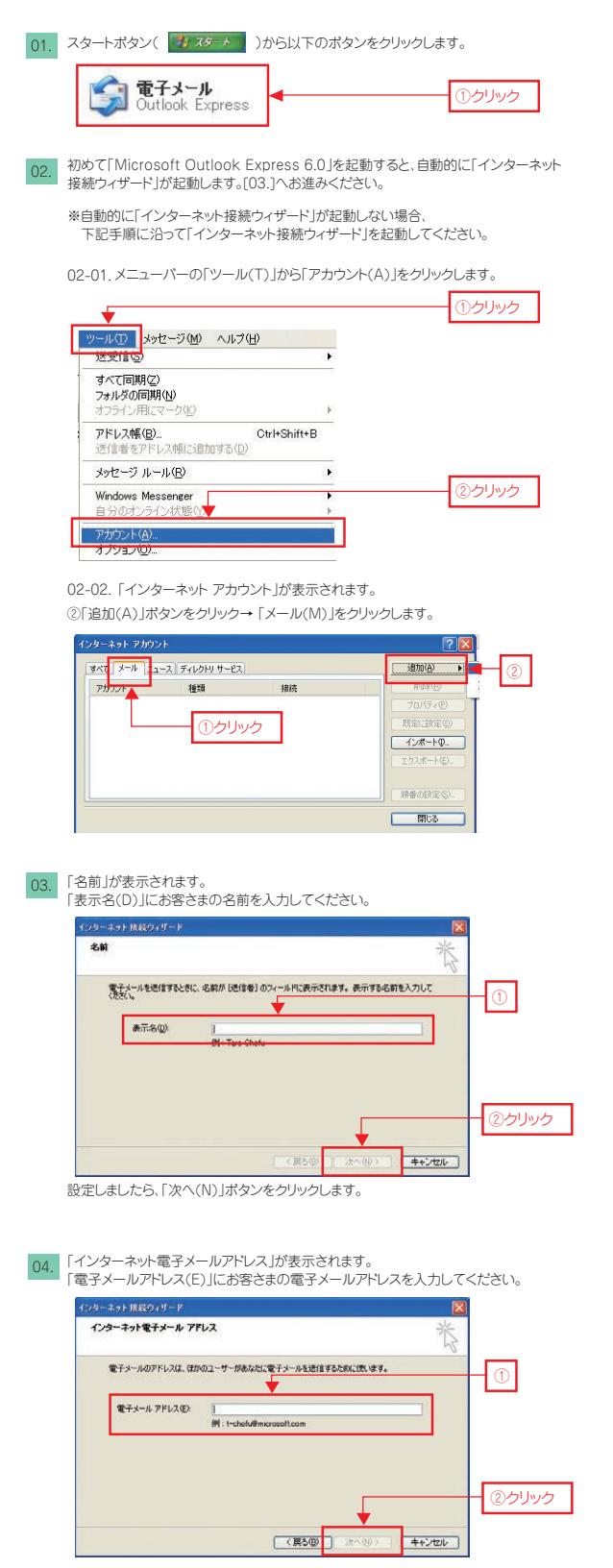

設定しましたら、「次へ(N)」ボタンをクリックします。

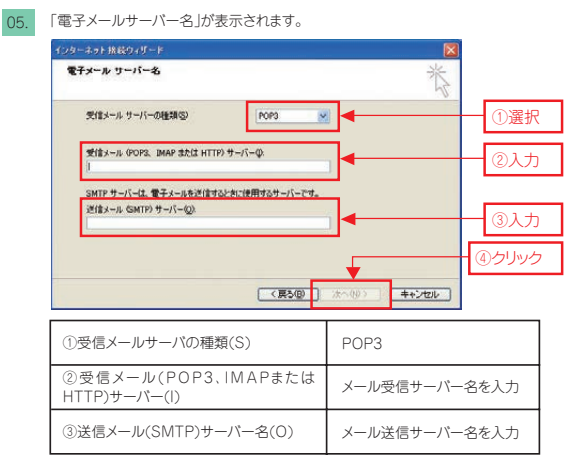

設定しましたら、「次へ(N)」ボタンをクリックします。

06. 「インターネット メールログオン」が表示されます。

※「アカウント名(A)」に先程入力した電子メールアドレスの@マーク前部分が 表示されています。こちらは削除してください。

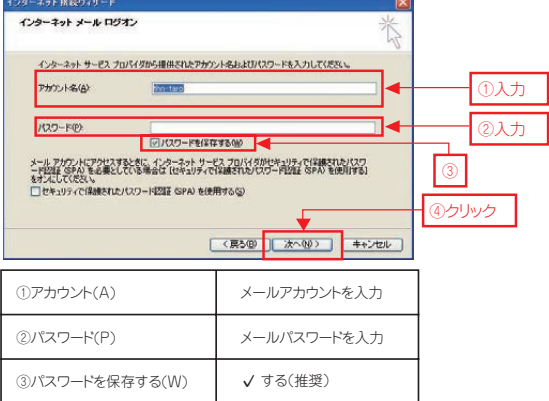

※「セキュリティで保護された

④設定しましたら、「次へ(N)」ボタンをクリックします。 .<br>パスワード認証(SPA)を使用する(S)」は√チェックしません。

## 07. 「設定完了」が表示されます。

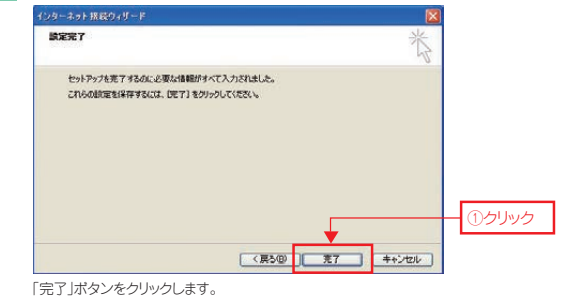

※既に他のメールソフトをご利用の場合、「メッセージとアドレス帳のインポート」 画面が表示される場合があります。ここでは「今、インポートしない(D)」を選択し て、「次へ(N)」ボタンをクリックします。

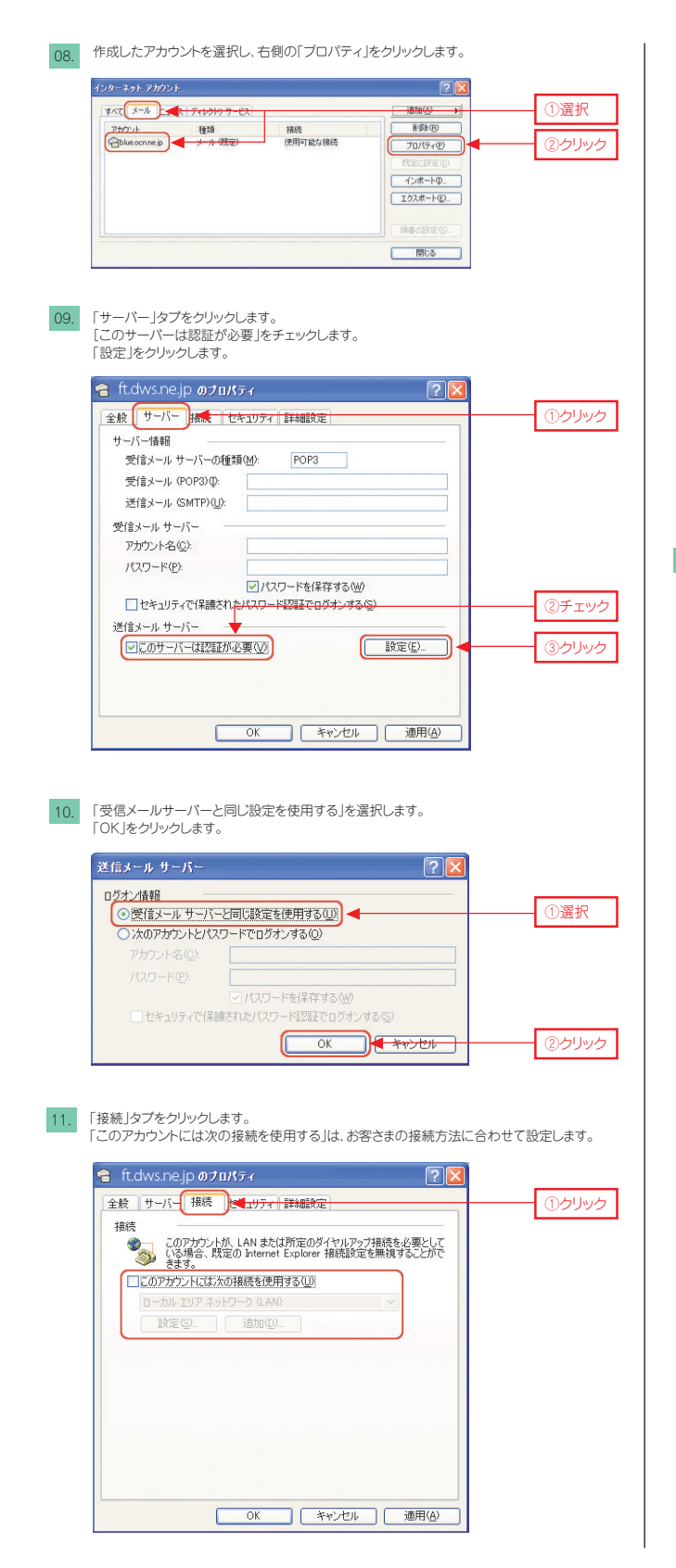

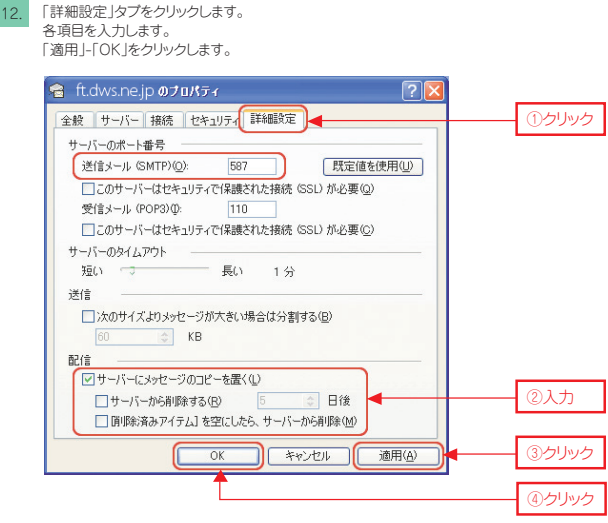

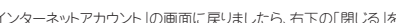

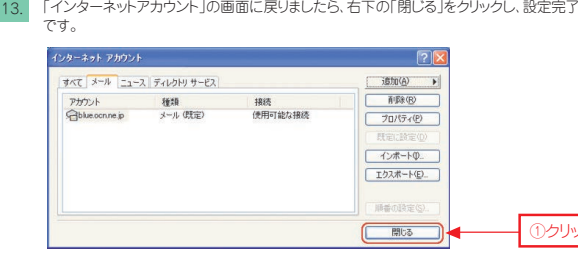

①クリック